# $\overline{\pi}$  关于H3C CELL产品关闭物理磁盘缓存的公告

**[厉梦如](https://zhiliao.h3c.com/User/other/412)** 2019-03-28 发表

# 问题描述

#### **【产品型号】**

H3C CELL 3000G2、H3C CELL4000G2 **【涉及版本】**

UIS-CELL1.0、UIS-CELL2.0

### **【问题描述】**

服务器物理磁盘缓存开启,那么服务器异常掉电情况下, CELL3000G2/CELL4000G2存在数据丢失风 险。

### 原因分析

。

为保证服务器异常掉电恢复后集群数据的一致性,集群部署完成后务必确认集群所有节点物理磁盘缓 存均已关闭。

说明: 部分CELL4000G2使用M.2磁盘作为系统盘, 该类型物理磁盘不涉及raid卡关闭缓存。

#### 规避措施/解决方案

检查确认所有涉及物理磁盘缓存已关闭。检查方法和在线关闭物理磁盘缓存方法见下:

一、CELL3000G2

UIS-Cell 3000 RAID卡包含两种类型,包括PMC系列以及LSI,可以通过执行lscpi命令确认raid卡类型

如下图,执行命令lspci | grep -i LSI,输出LSI类型阵列卡信息说明该服务器含该类型阵列;执行命令ls pci | grep –i Adaptec输出PMC系列阵列卡信息。

1、LSI 类型raid卡

。

1)确定controller number

执行命令megacli -AdpAllInfo -aALL查看controller number。如下图所示,查看raid卡的controller号为0

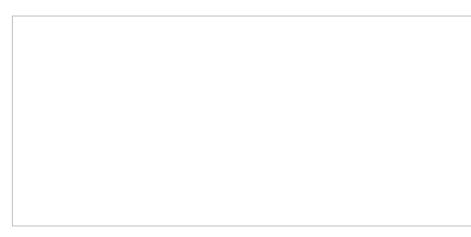

2)查询当前物理磁盘缓存状态

执行命令megacli -ldinfo -lall -axxx | grep -i "Disk Cache Policy" (其中xxx为Raid卡槽位, 如-a0则代表 Adapter #0上的RAID卡) 查看物理磁盘缓存状态。

如果为"Disabled"或者"Disk's Default"则代表已经是关闭状态了,如果为"Enable"这代表是打开状态, 需要手动操作进行关闭。

3)关闭物理磁盘缓存

执行命令megacli -ldsetprop DisDskCache -lall -a0(-a0则代表Adapter #0上的RAID卡)

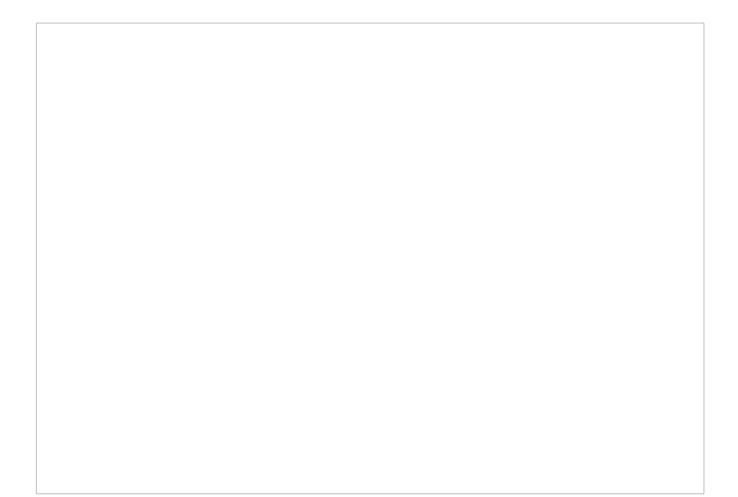

4) 设置完成后再次查看物理磁盘缓存状态,确认是关闭状态。

执行命令megacli -ldinfo -lall -axxx | grep -i "Disk Cache Policy" (其中xxx为Raid卡槽位, 如-a0则代表 Adapter #0上的RAID卡) 查看物理磁盘缓存状态。

2、PMC系列P430 raid卡

1)确定controller number

执行命令arcconf list查看controller number。如下图所示,查看raid卡的controller号为1。

2)查询当前物理磁盘缓存状态

执行命令arcconf getconfig xxx pd | grep –i "Write Cache"(其中xxx为Raid卡槽位,一般只有1个阵列 卡的话xxx就是1) 查看物理磁盘缓存状态。

如果查出的物理磁盘缓存状态全部为"Disabled(write-through)", 则代表物理磁盘缓存全部是关闭状态 ,如果为"Enable"状态,则需要手动执行将缓存关闭。

## 3)关闭物理磁盘缓存

执行命令arcconf setcache xxx deviceall disable (其中xxx为Raid卡槽位) 关闭物理磁盘缓存。

如果物理磁盘已经处于关闭状态,则会提示已经是"Disabled"状态。

4)设置完成后再次查看物理磁盘状态,确认是关闭状态。

执行命令arcconf getconfig xxx pd | grep –i "Write Cache" (其中xxx为Raid卡槽位) 查看物理磁盘缓存 状态。

二、CELL4000G2

1)确定controller number

执行命令hpssacli ctrl all show config。如下图所示,查看raid卡的controller号为1。

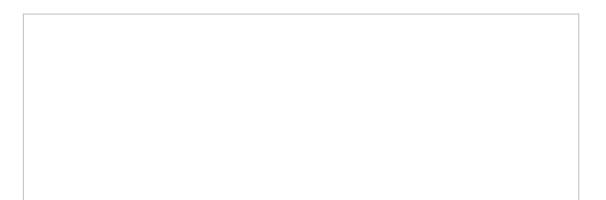

2)查看物理磁盘缓存状态

执行命令hpssacli ctrl all show config detail | grep -i cache查看物理磁盘缓存状态。

如果显示为"Disabled"则代表为关闭状态,如果为"Enabled"则为打开状态,需要手动执行将其关闭。

3)关闭物理磁盘缓存

执行命令hpssacli ctrl slot=xxx modify drivewritecache=disable(其中xxx为Raid卡槽位)关闭物理磁 盘缓存。

4) 设置完成后再次查看物理磁盘缓存状态,确认是关闭状态。

执行命令hpssacli ctrl all show config detail | grep -i cache查看物理磁盘缓存状态。

注:在执行过程中,如果有异常报错,请联系800确认。